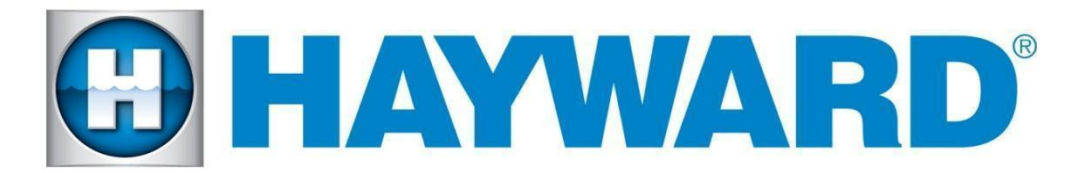

## **Hayward Omni Control Products**

**Release Notes for Firmware Revision R4.0.0 MSP/WDT/WLT**

## **October 30th, 2020**

# **Features and Enhancements**

- **Over the Air Updates**: Once upgraded to R4.0.0 via USB, the MSP will have the ability to perform internet upgrades of future firmware distributions of the controller and smart components.
- **Pentair and Jandy light control:** Control the colors and shows of Pentair and Jandy Color LED lights from the Controller or Hayward OmniLogic App version 4.2.5. Not supported on legacy OmniLogic iPad app.
- **Solar Heat Priority:** Support for solar priority and separate solar setpoint. Systems with a solar heater will now have the ability to set the solar temperature separately from the rest of the heaters, allowing people to maximize their free solar heat. In addition, if solar priority is enabled it will turn off the other heaters that are running when the solar heater becomes available. Solar prioritization of multiple solar heaters is not supported. Supported on OmniLogic App version 4.2.5. Not supported on legacy OmniLogic iPad app.
- **Sensor calibration:** Ability to calibrate temperature sensors. To calibrate any temperature sensor, enter service mode, select the Sensors icon, then select the sensor that needs to be calibrated.
- **pH Timeout increase:** pH Timeout can be increased to a maximum of 240 minutes during configuration
- **Edit Interlocks:** Ability to edit interlocks. If an interlock needs to be modified, it now has the option to edit without having to delete and re-create the interlock.
- **Interlock:** Support new interlock: "If equipment A is OFF Equipment B is forced ON, if equipment A is ON Equipment B is unaffected"
- **New TCELL:** Support configuration of TCELL S3 (TCELLS315, TCELLS325, TCELLS340). Note: These cells will be available in the future.
- **Smart Component Recovery:** The recovery option is only available when the system detects that a smart component needs to be recovered.
- **Cavitation alarms:** Cavitation alarms are no longer displayed on the OmniLogic and the mobile app.

# **Firmware Revisions Included in this Release**

R4.0.0 - **MSP\_AR\_R0400000** - Unified OmniLogic Control (OmniLogic, OmniPL and OmniHub)

After upgrading the MSP controller, the following firmware updates will be available over the air:

R4.0.0 - **WDT\_AR\_R0400000** - Unified OmniLogic Remote (Wired Wall Mount and Wireless Waterproof) to be downloaded over the air.

# **Upgrade Steps**

- Ensure that the MSP is connected to the network and that it is able to be controlled from the mobile app.
- Ensure that the MSP's date and time are set correctly and have the correct time zone selected for release R2.0.0 and later. Enable "Automatic get date from internet" by switching the button to ON and save by selecting the checkmark. For release R1.4.7, if the date and time is not correct, use config- >date/time to set it correctly before upgrading.
- Firmware files used for the upgrades should be stored at the top level (root) of the USB (not placed in folders and subfolders).
- The preferred USB drive to use is the Sandisk Cruzer. USB drives must be 16GB or less.
- When swapping hardware, use the config wizard edit function to map the equipment to the new hardware, avoid using Factory Reset.
- The system no longer supports multiple pieces of equipment configured to the same relay, valve actuator or the same pump. They can be installed together, but can only have one icon for activation.
- **Always backup the Omni's configuration prior to upgrading the firmware**

# **To upgrade Omni Control Products:**

## **Omni MSP Controller firmware to R4.0.0:**

- 1. Install firmware files onto an Omni compatible USB drive and place the drive into your Omni controller usb port.
- 2. **Back up your current configuration file by going to "config" > "backup config" > "Backup to USB"**
- 3. Place the system in service mode by pressing the power button in the lower left-hand corner and then select <service mode>
- 4. Read the warning message and then select "Yes"
- 5. Press the down arrow at the bottom of the first service mode screen and then select "Upgrade"
- 6. Select <MSP> from the list of devices and press the checkmark.
- 7. Next press <USB>, then navigate to the file <**MSP\_AR\_R0400000**>, then press the checkmark (the same image can be used to upgrade both the OmniPL and the Omni Hub controllers)
- 8. Press the checkmark again to begin the upgrade
- 9. When the upgrade has finished, press the checkmark and the system will reboot.

### **Recommended steps to upgrade over the air**

- 1. Ensure that the MSP is communicating with the mobile app.
- 2. Ensure that the time clock and time zone on the MSP is correct.
- 3. When you see the "upgrade available alarm", follow the instructions below to complete the upgrade. If you dont not see the alarm try rebooting the MSP.
	- a. Tap on the alarm to display the alarm's details
	- b. Tap on the **Upgrade** button
	- c. The system warns you that you are entering Service Mode.
	- d. Select the **checkmark** to continue the upgrade
	- e. It will bring you to the list of components that have an upgrade available
	- f. Select **upgrade all** and press the **checkmark** button
	- g. The upgrade will start
	- h. Wait for the upgrade to complete and verify it is successful
	- i. The screen will display "Your system is up to date"
	- j. Select the **checkmark** and the system will reboot.

# **Known Issues**

- 1. Cannot shutdown MSP with Release R4.0.0 from web or mobile app.
- 2. If you see the "Running the backup configuration" alarm after the upgrade, check to make sure the VSP pumps are still configured properly. If not, reconfigure the VSP pumps.
- 3. OmniPL, and newer versions of VS Omni and Wireless Remote, with Mac address starting with F8, do not support the Technicolor Panoramic router from Xfinity, Comcast and Cox (model CGM4141). Connect a Netgear router to the back of the Technicolor and associate the Omni to the Netgear router.
- 4. Heater extend and cooldown must be disabled when running back to back filter pump schedules, otherwise the second schedule will fail to run if the heater is running when the first schedule ends.
- 5. During the upgrade some firmware versions of TriStar 950 might cause the pump to run.
- 6. If the upgrade alarm is deleted, future upgrades will not set off the alarm until the Omni controller is rebooted. However, service mode->upgrade-> "upgrade from internet" will allow you to upgrade without the alarm if there is an upgrade available.
- 7. For systems with EPG, EPG loses communication with MSP after upgrade. Power cycle the EPG to regain communication between the EPG and the Omni controller.
- 8. During recovery of a Main Panel or Smart Relay firmware upgrade, it will display "Error: smart component not rediscovered.", when the Main Panel or Smart Relay has been recovered and upgraded. Power cycle the Omni to rediscover the MP or Smart Relay.
- 9. If the upgrade is cancelled after attempting to upgrade from the alarm screen, the alarm will disappear and will not return. Follow directions on # 6 to upgrade without the alarm present.

#### **Reporting Issues**

Please report issues by calling Hayward's Technical Support or emailing